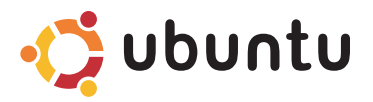

### **ΟΔΗΓΟΣ ΓΡΗΓΟΡΗΣ ΕΝΑΡΞΗΣ**

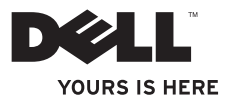

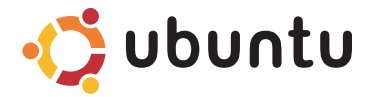

### **ΟΔΗΓΟΣ ΓΡΗΓΟΡΗΣ ΕΝΑΡΞΗΣ**

## **Σημειώσεις και ειδοποιήσεις**

- **ΣΗΜΕΙΩΣΗ:** Η ΣΗΜΕΙΩΣΗ υποδεικνύει σημαντικές πληροφορίες που σας βοηθούν να χρησιμοποιείτε καλύτερα τον υπολογιστή σας.
- **ΠΡΟΣΟΧΗ: Η ΠΡΟΣΟΧΗ υποδηλώνει είτε πιθανή βλάβη στο υλικό είτε απώλεια δεδομένων και υποδεικνύει τον τρόπο με τον οποίο μπορείτε να αποφύγετε το πρόβλημα.**

**Οι πληροφορίες που περιέχει το έγγραφο μπορεί να αλλάξουν χωρίς προειδοποίηση.**

#### **© 2009 Dell Inc. Με επιφύλαξη κάθε νόμιμου δικαιώματος.**

\_\_\_\_\_\_\_\_\_\_\_\_\_\_\_\_\_\_

Εμπορικά σήματα που χρησιμοποιούνται στο παρόν έγγραφο: Η επωνυμία Dell, το λογότυπο DELL, και το λογότυπο YOURS IS HERE είναι εμπορικά σήματα της Dell Inc.; Η επωνυμία Ubuntu και το λογότυπο Ubuntu είναι σήματα κατατεθέντα της Canonical Ltd.

Άλλα εμπορικά σήματα και εμπορικές ονομασίες μπορεί να χρησιμοποιούνται στο παρόν έννραφο αναφερόμενα είτε στους κατόχους των σηµάτων και των ονοµάτων είτε στα προϊόντα τους. Η Dell Inc. παραιτείται από κάθε δικαίωμα σε εμπορικά σήματα και εμπορικές ονομασίες τρίτων.

Απαγορεύεται αυστηρά η αναπαραγωγή του υλικού με οποιονδήποτε τρόπο αν δεν υπάρχει γραπτή άδεια της Dell Inc.

# **Περιεχόμενα**

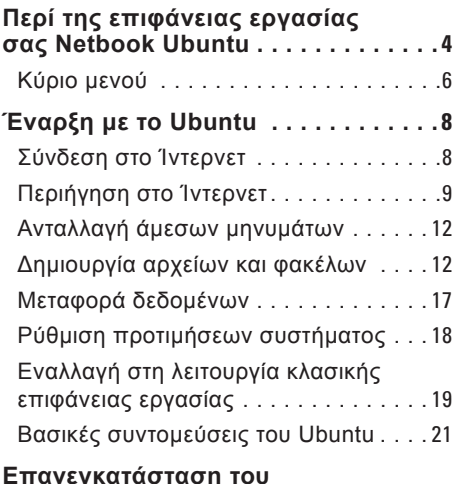

**[Επανεγκατάσταση του](#page-23-0)  λειτουργικού [σας συστήματος](#page-23-0) 2 2** <span id="page-5-0"></span>**Περί της επιφάνειας εργασίας σας Netbook Ubuntu** 

## **Περί της επιφάνειας εργασίας σας Netbook Ubuntu**

Η επιφάνεια εργασίας σας του Netbook Ubuntu εκτελείται κατά την ενεργοποίηση του υπολογιστή σας.

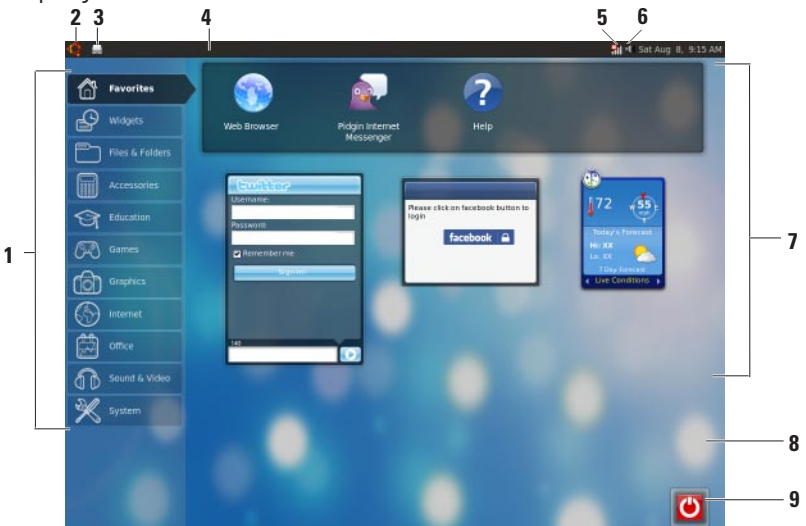

- **1 Κύριο μενού** Παρέχει πρόσβαση σε εφαρμογές και ρυθμίσεις στον υπολογιστή σας. Κάντε κλικ στην κατηγορία που επιθυμείτε για να προβάλετε τις διαθέσιμες εφαρμογές και ρυθμίσεις. Για περισσότερες πληροφορίες, δείτε την ενότητα «Κύριο μενού» στη σελίδα [6](#page-7-1).
- **2 Εικονίδιο έναρξης** Κάντε κλικ για να ελαχιστοποιήσετε όλα τα ανοιχτά παράθυρα και να εμφανίσετε το κύριο μενού.
- **3 Εικονίδιο εκτελούμενης εφαρμογής** — Κάθε εφαρμογή που εκτελείται αντιπροσωπεύεται από ένα εικονίδιο στην πρόσοψη. Κάντε κλικ στην εφαρμογή που εκτελείται για να τη φέρετε σε πρώτο πλάνο.
- **4 Πρόσοψη**  Παρέχει γρήγορη πρόσβαση σε εφαρμογές που εκτελούνται και βοηθητικά προγράμματα στον υπολογιστή σας.

- **5 Ένδειξη κατάστασης δικτύου** Δείχνει αν είστε συνδεδεμένοι σε ενσύρματο ή ασύρματο δίκτυο. Κάντε κλικ για να προβάλετε τη λίστα των διαθέσιμων ασύρματων δικτύων. Όταν έχετε συνδεθεί σ' ένα ασύρματο δίκτυο, η ένδειξη απεικονίζει μια σειρά ράβδων που δείχνουν τη δύναμη του σήματος.
- **6 Εικονίδιο έντασης**—Κάντε κλικ για ρύθμιση του επιπέδου της έντασης, σίγασης του ήχου ή αλλαγής των ρυθμίσεων της έντασης. Ρυθμίστε το δρομέα για να αυξήσετε ή να μειώσετε το επίπεδο έντασης.
- **7 Εικονίδια εφαρμογών** Εμφανίζει τα εικονίδια για τις εφαρμογές που είναι διαθέσιμες εντός μιας κατηγορίας.
- **8 Επιφάνεια εργασίας** Κάντε δεξί κλικ στην επιφάνεια εργασίας για να αλλάξετε το φόντο της επιφάνειας εργασίας.
- **9 Εικονίδιο τερματισμού λειτουργίας** Κάντε κλικ για αποσύνδεση ή σβήσιμο του υπολογιστή σας.

<span id="page-7-0"></span>**Περί της επιφάνειας εργασίας σας Netbook Ubuntu** 

### **Κύριο μενού**

Το κύριο μενού έχει κατηγορίες διαφορετικών εφαρμογών και ρυθμίσεων του υπολογιστή σας.

<span id="page-7-1"></span>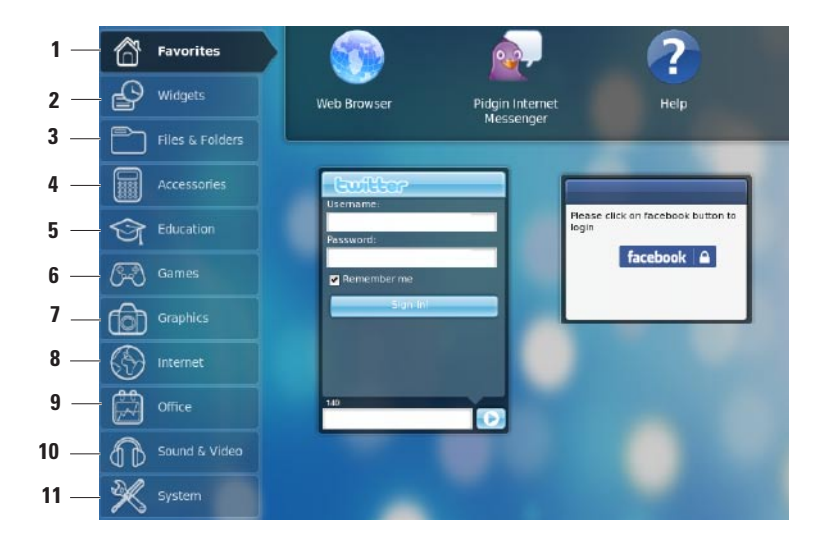

- **1 Αγαπημένα** Εμφανίζει τις αγαπημένες σας εφαρμογές. Για να προσθέσετε μια εφαρμογή στην κατηγορία **Αγαπημένα**, κάντε δεξί κλικ στην εφαρμογή και κάντε κλικ στην επιλογή **Προσθήκη στα Αγαπημένα**.
	- Για περισσότερες πληροφορίες για το Ubuntu, δείτε το κέντρο βοήθειας Ubuntu. Για πρόσβαση στο Κέντρο βοήθειας, κάντε κλικ στην κατηγορία **Αγαπημένα**→ **Βοήθεια**.
- **2 Γραφικά στοιχεία** Εμφανίζει εφαρμογές που σας επιτρέπουν να δικτυωθείτε με φίλους, να παρακολουθήσετε δημοφιλή βίντεο και να ενημερωθείτε για τον καιρό.
- **3 Αρχεία & φάκελοι** Σας επιτρέπουν να προβάλετε, να δημιουργήσετε, να οργανώσετε και να αναζητήσετε αρχεία και φακέλους.
- **4 Εξαρτήματα** Εμφανίζει εργαλεία όπως το πρόγραμμα επεξεργασίας κειμένου, την αριθμομηχανή, το πρόγραμμα CD/ DVD Creator και πολλά άλλα.
- **5 Εκπαίδευση**  Εμφανίζει εκπαιδευτικές εφαρμογές που είναι διαθέσιμες στον υπολογιστή σας.
- **6 Παιχνίδια** Εμφανίζει τα παιχνίδια που είναι διαθέσιμα στον υπολογιστή σας.
- **7 Γραφικά** Εμφανίζει εφαρμογές που αποτυπώνουν, επεξεργάζονται και μεταφέρουν φωτογραφίες και βίντεο.
- **8 Ίντερνετ** Εμφανίζει εφαρμογές που μπορείτε να χρησιμοποιήσετε όταν είστε συνδεδεμένοι στο ίντερνετ.
- **9 Γραφείο** Εμφανίζει εφαρμογές επεξεργασίας κειμένου, υπολογιστικών φύλλων και παρουσιάσεων.
- **10 Ήχος & βίντεο** Εμφανίζει εφαρμογές που σας δίνουν τη δυνατότητα να παρακολουθήσετε ταινίες και να ακούσετε μουσική.
- **11 Σύστημα** Εμφανίζει εφαρμογές που σας δίνουν τη δυνατότητα να εκτελέσετε εργασίες διαχείρισης και να αλλάξετε τις ρυθμίσεις του υπολογιστή σας.

## <span id="page-9-0"></span>**Σύνδεση στο Ίντερνετ**

#### **Εγκατάσταση ασύρματου δικτύου**

- **1.** Κάντε κλικ στο δίκτυο εικονίδιο ένδειξης κατάστασης Η επί της πρόσοψης.
- **2.** Επιλέξτε **Ασύρματα δίκτυα**.
- **3.** Ακολουθήστε τις οδηγίες στην οθόνη για να ολοκληρώσετε την εγκατάσταση.

### **Εγκατάσταση ενσύρματου δικτύου**

Συνδέστε το καλώδιο του δικτύου με το σύνδεσμο του δικτύου στον υπολογιστή σας.

Ορισμένες δικτυακές συνδέσεις ίσως απαιτούν να διαμορφώσετε χειροκίνητα την προσωπική σας διεύθυνση IP.

Για να διαμορφώσετε χειροκίνητα την προσωπική σας διεύθυνση IP:

**1.** Κάντε κλικ στο **Σύστημα** στο κύριο μενού.

- **2.** Κάντε κλικ στην επιλογή **Εργαλεία δικτύου** στην υποκατηγορία **Διαχείριση**.
- **3.** Εισάγετε τη διεύθυνση IP και τις πληροφορίες δικτύου.
- **ΣΗΜΕΙΩΣΗ:** Επικοινωνήστε με τον ISP σας ή το διαχειριστή του δικτύου για τη διεύθυνση IP και τις πληροφορίες δικτύου.

### <span id="page-10-0"></span>**Περιήγηση στο Ίντερνετ**

Το πρόγραμμα περιήγησης web σας επιτρέπει να περιηγηθείτε στο ίντερνετ.

Για να ανοίξετε το πρόγραμμα περιήγησης web, κάντε κλικ στην επιλογή **Ίντερνετ** στο κύριο μενού και έπειτα, κάντε κλικ στο εικονίδιο του προγράμματος περιήγησης web.

### **Περιήγηση με καρτέλες**

Μπορείτε να ανοίξετε πολλαπλές ιστοσελίδες μέσα στο ίδιο παράθυρο του προγράμματος περιήγησης.

Για να ανοίξετε μια νέα καρτέλα:

- **1.** Ανοίξτε το πρόγραμμα περιήγησης web.
- **2.** Κάντε κλικ στις επιλογές **Αρχείο**→ **Νέα καρτέλα** ή πιέστε <Ctrl><T>.

Για να κλείσετε μια καρτέλα, κάντε κλικ στο κουμπί **X** επί της καρτέλας ή πιέστε <Ctrl><W>.

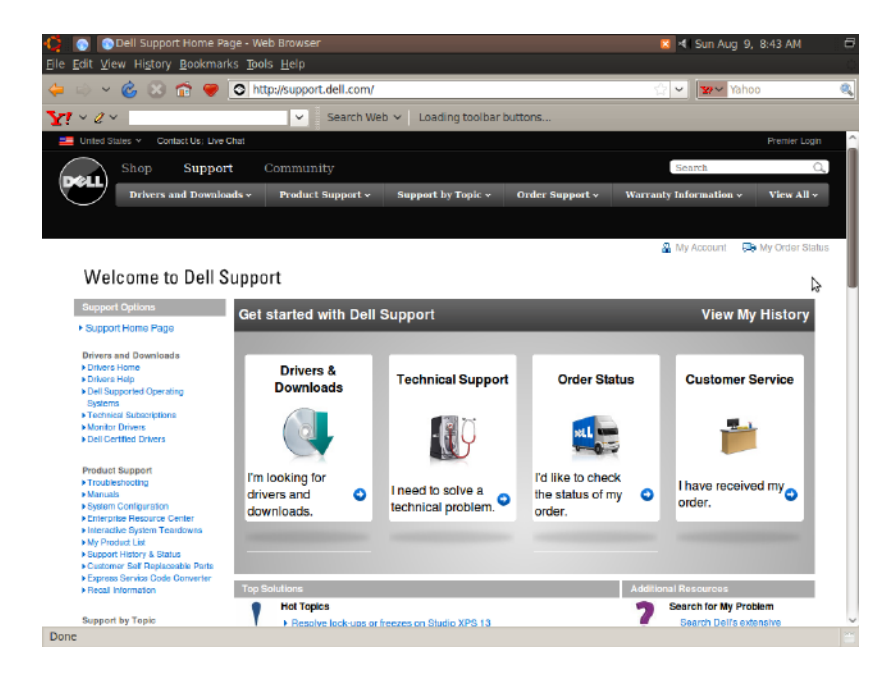

#### **Σελιδοδείκτες**

Μπορείτε να δημιουργήσετε, να οργανώσετε και να επεξεργαστείτε σελιδοδείκτες στο πρόγραμμα περιήγησης web.

Για να δημιουργήσετε ένα σελιδοδείκτη:

- **1.** Ανοίξτε το πρόγραμμα περιήγησης web.
- **2.** Για να ορίσετε σελιδοδείκτη μία σελίδα ή μία ομάδα καρτελών:
	- Κάντε κλικ στις επιλογές **Σελιδοδείκτες**→ **Ορίστε σελιδοδείκτη αυτήν τη σελίδα** ή πιέστε <Ctrl><D>.
	- Κάντε κλικ στις επιλογές **Σελιδοδείκτες**→ **Ορίστε σελιδοδείκτη όλες τις καρτέλες**.
- **3.** Πληκτρολογήστε το όνομα του σελιδοδείκτη.
- **4.** Για να αποθηκεύσετε ένα σελιδοδείκτη, επιλέξτε το φάκελο από το αναπτυσσόμενο μενού ή δημιουργήστε ένα νέο φάκελο.

**5.** Κάντε κλικ στην επιλογή **Τέλος**.

Για να οργανώσετε και να επεξεργαστείτε τους σελιδοδείκτες σας, κάντε κλικ στις επιλογές **Σελιδοδείκτες**→ **Οργάνωση σελιδοδεικτών**.

#### **Προσθήκη σελιδοδεικτών στην κατηγορία Αγαπημένα**

Μπορείτε να προσθέσετε δικτυακούς σελιδοδείκτες στην κατηγορία **Αγαπημένα** εντός του προγράμματος περιήγησης web.

Για να προσθέσετε ένα σελιδοδείκτη στην κατηγορία **Αγαπημένα**, ανοίξτε το πρόγραμμα περιήγησης web και χρησιμοποιήστε μία από τις ακόλουθες μεθόδους:

- Κάντε κλικ στις επιλογές **Σελιδοδείκτες**→ **Ορίστε σελιδοδείκτη κατά την εκκίνηση**.
- Πιέστε <Ctrl><Shift><D>.
- Κάντε κλικ στο εικονίδιο .

### <span id="page-13-0"></span>**Ανταλλαγή άμεσων μηνυμάτων**

Ο πελάτης ανταλλαγής μηνυμάτων Pidgin σας επιτρέπει να χρησιμοποιείτε πολλαπλούς λογαριασμούς ανταλλαγής άμεσων μηνυμάτων ταυτόχρονα.

Κάντε κλικ στην επιλογή **Ίντερνετ** στο κύριο μενού, και έπειτα, κάντε κλικ στο εικονίδιο Pidgin . Εμφανίζεται το **παράθυρο** Λίστα φίλων.

Αν ανοίγετε το Pidgin για πρώτη φορά, ένα πλαίσιο διαλόγου **Λογαριασμοί** σας παρακινεί να προσθέσετε λογαριασμούς.

- **1.** Κάντε κλικ στην επιλογή **Προσθήκη** στο πλαίσιο διαλόγου **Λογαριασμοί**.
- **2.** Στο παράθυρο **Προσθήκη λογαριασμού**, εισάγετε τις πληροφορίες που απαιτούνται και έπειτα, κάντε κλικ στην επιλογή **Προσθήκη**.
- **3.** Κάντε κλικ στην επιλογή **Κλείσιμο** στο πλαίσιο διαλόγου **Λογαριασμοί**.

### **Δημιουργία αρχείων και φακέλων**

Η κατηγορία **Αρχεία & φάκελοι** στο κύριο μενού σας επιτρέπει να προβάλετε, να δημιουργήσετε, να οργανώσετε και να αναζητήσετε αρχεία και φακέλους.

### **Δημιουργία νέου φακέλου**

Για να δημιουργήσετε νέο φάκελο:

- **1.** Κάντε κλικ στην κατηγορία **Αρχεία και φάκελοι** στο κύριο μενού.
- **2.** Αναζητήστε το φάκελο που επιθυμείτε.
- **3.** Κάντε κλικ στις επιλογές **Αρχείο**→ **Δημιουργία φακέλου** ή κάντε δεξί κλικ και κάντε ξανά κλικ στην επιλογή **Δημιουργία φακέλου**.
- **4.** Ονομάστε το φάκελο και πιέστε <Enter>.

#### **Προσθήκη σελιδοδεικτών**

Μπορείτε να δημιουργήσετε σελιδοδείκτες για να μπαίνετε σε φακέλους που χρησιμοποιούνται συχνά.

Για να ορίσετε σελιδοδείκτη ένα φάκελο:

- **1.** Αναζητήστε το φάκελο που επιθυμείτε και ανοίξτε τον.
- **2.** Κάντε κλικ στις επιλογές **Σελιδοδείκτες**→ **Προσθήκη σελιδοδείκτη** ή πιέστε <Ctrl><D>. Ο σελιδοδείκτης εμφανίζεται στο μενού **Σελιδοδείκτες**.

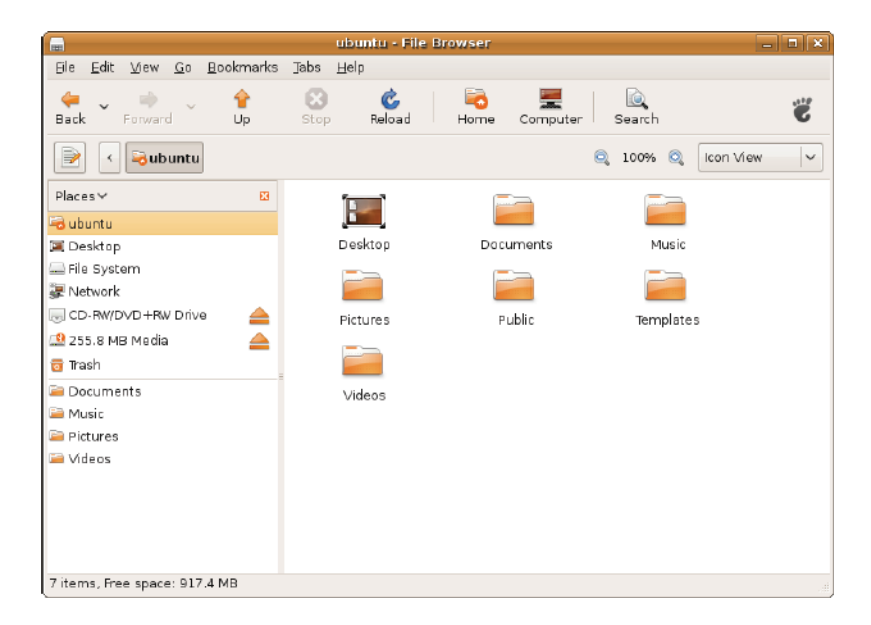

#### **Ρύθμιση των προτιμήσεων προφύλαξης οθόνης**

Για να ρυθμίσετε τις προτιμήσεις της προφύλαξης οθόνης:

- **1.** Κάντε κλικ στο **Σύστημα** στο κύριο μενού.
- **2.** Κάντε κλικ στην κατηγορία **Προφύλαξη οθόνης** στην υποκατηγορία **Προτιμήσεις**.

Εμφανίζεται το παράθυρο **Προτιμήσεις προφύλαξης οθόνης**.

- **3.** Επιλέξτε μία προφύλαξη οθόνης της επιλογής σας από τη λίστα **Θέμα προφύλαξης οθόνης**.
- **4.** Προσαρμόστε το δρομέα για να ρυθμίσει τη διάρκεια που θέλετε ο υπολογιστής σας να παραμένει αδρανής πριν εμφανιστεί η προφύλαξη οθόνης.
- **5.** Επιλέξτε το πλαίσιο επιλογής **Ενεργοποίηση της προφύλαξη οθόνης όταν ο υπολογιστής είναι αδρανής**.
- **6.** Αν θέλετε η προφύλαξη οθόνης σας να κλειδώνει την οθόνη, επιλέξτε το πλαίσιο επιλογής **Κλείδωμα οθόνης όταν η προφύλαξη οθόνης είναι ενεργή**.
- **7.** Κάντε κλικ στην επιλογή **Κλείσιμο**.

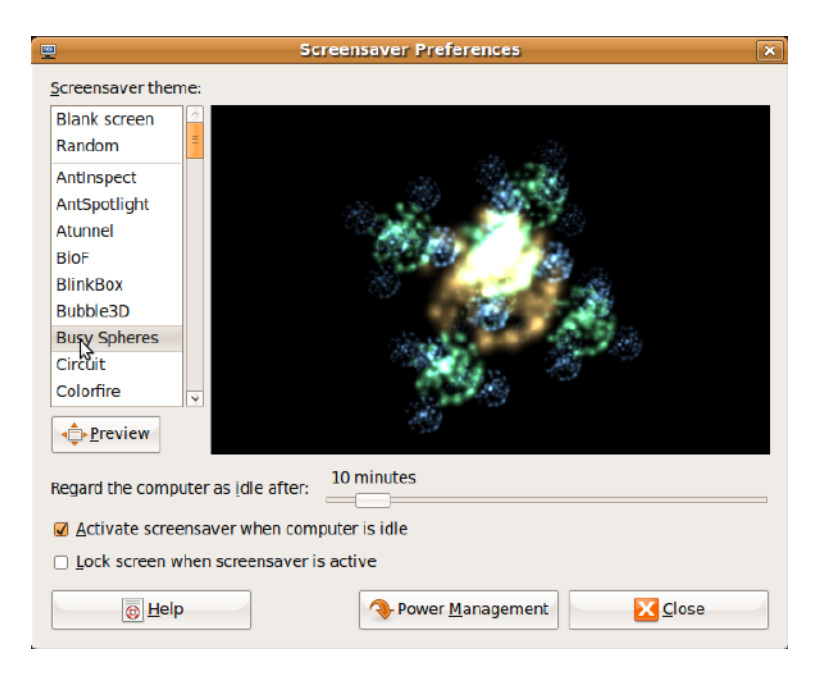

### <span id="page-18-0"></span>**Μεταφορά δεδομένων**

Το Ubuntu υποστηρίζει την εύκολη μεταφορά δεδομένων από συσκευές USB.

#### **Συσκευές αποθήκευσης USB**

**1.** Συνδέστε τις συσκευές αποθήκευσης όπως σκληροί δίσκοι USB ή πλήκτρα σ' ένα διαθέσιμο σύνδεσμο USB στον υπολογιστή.

Οι οδηγοί εγκαθιστώνται αυτόματα και εμφανίζεται το παράθυρο **Αναζήτηση αρχείου**.

- **2.** Επιλέξτε τα αρχεία που θα μεταφερθούν και την τοποθεσία που θα μεταφέρετε τα αρχεία.
- **3.** Κάντε κλικ στην επιλογή **Αντιγραφή**. Τα αρχεία μεταφέρονται στην επιλεγμένη τοποθεσία.

### **Ψηφιακές κάμερες**

- **1.** Συνδέστε την ψηφιακή σας κάμερα σε έναν διαθέσιμο σύνδεσμο USB στον υπολογιστή σας.
- **2.** Ενεργοποιήστε την κάμερα και τοποθετήστε την σε λειτουργία επισκόπησης ή μεταφοράς αρχείου.
- **3.** Εμφανίζεται το παράθυρο **Εισαγωγή**, διαλέξτε την επιλογή **Διαχείριση φωτογραφιών F-Spot** ως το πρόγραμμα για να ανοίξετε τα αρχεία σας.
- **4.** Επιλέξτε τα αρχεία που θα μεταφερθούν και την τοποθεσία που θα μεταφέρετε τα αρχεία.
- **5.** Κάντε κλικ στην επιλογή **Αντιγραφή**. Τα αρχεία μεταφέρονται στην επιλεγμένη τοποθεσία.

### <span id="page-19-0"></span>**Ρύθμιση προτιμήσεων συστήματος**

Η κατηγορία **Σύστημα** παρέχει ή απεικονίζει εργαλεία για να ελέγχετε την εμφάνιση και τη λειτουργία του υπολογιστή σας.

Οι υποκατηγορίες είναι:

- **Προτιμήσεις**  για ρύθμιση ή αλλαγή των συντομεύσεων του πληκτρολογίου, επιλογές διαχείρισης ισχύος, εναλλαγής λειτουργίας επιφάνειας εργασίας και πολλά άλλα.
- **Διαχείριση**  για χειρισμό των εργασιών του υπολογιστή όπως εκτύπωση, ρύθμιση ώρας και ημερομηνίας, εκτελούμενες δοκιμές στο υλισμικό του υπολογιστή σας και πολλά άλλα.

#### **Εγκατάσταση ή αφαίρεση εφαρμογών**

Για να εγκαταστήσετε ή να αφαιρέσετε εφαρμογές από τον υπολογιστή σας:

- **1.** Κάντε κλικ στο **Σύστημα** στο κύριο μενού.
- **2.** Κάντε κλικ στην επιλογή **Διαχειριστής πακέτων Synaptic** στην υποκατηγορία **Διαχείριση**.
- **3.** Εισάγετε τον κωδικό πρόσβασής σας και κάντε κλικ στο κουμπί **OK**.
	- Για να εγκαταστήσετε μία εφαρμογή, επιλέξτε το πλαίσιο επιλογής που βρίσκεται δίπλα στην απαιτούμενη εφαρμογή.
	- Για να αφαιρέσετε μια επιλογή, καταργήστε την επιλογή στο πλαίσιο επιλογής που βρίσκεται δίπλα στην απαιτούμενη εφαρμογή. Κάποιες εφαρμογές ίσως απαιτούν επιπλέον εφαρμογές υποστήριξης ή αποτελούν μέρος κάποιου πακέτου. Αν θέλετε να συνεχίσετε την εγκατάσταση ή αφαίρεση της εφαρμογής, κάντε κλικ στο παράθυρο επιβεβαίωσης **Εγκατάσταση όλων/ Αφαίρεση όλων**.
- <span id="page-20-0"></span>**4.** Αφού κάνετε τις αλλαγές, κάντε κλικ στο κουμπί **OK**.
- **5.** Στο παράθυρο επιβεβαίωσης, επιλέξτε τις αλλαγές που έχετε κάνει και κάντε κλικ στο κουμπί **Εφαρμογή**.

Τα παράθυρα προόδου εμφανίζονται κατά τη λήψη, εγκατάσταση και αφαίρεση εφαρμογών. Αφού ολοκληρωθεί η διαδικασία, εμφανίζεται το παράθυρο **Επιτυχής εφαρμογή αλλαγών**.

**6.** Κάντε κλικ στην επιλογή **Κλείσιμο**.

### **Εναλλαγή στη λειτουργία κλασικής επιφάνειας εργασίας**

Για να αλλάξετε την κλασική επιφάνεια εργασίας:

- **1.** Κάντε κλικ στο **Σύστημα** στο κύριο μενού.
- **2.** Κάντε κλικ στην επιλογή **Εναλλαγή λειτουργίας επιφάνειας εργασίας** στην υποκατηγορία **Προτιμήσεις**.
- **3.** Επιλέξτε **Κλασική επιφάνεια εργασίας** και κάντε κλικ στο κουμπί **Εφαρμογή**.

Για να αλλάξετε πίσω στην επιφάνεια εργασίας του Netbook Ubuntu:

- **1.** Κάντε κλικ στο **Σύστημα** επί της πρόσοψης.
- **2.** Κάντε κλικ στις επιλογές **Προτιμήσεις**→ **Εναλλαγή λειτουργίας επιφάνειας εργασίας**.
- **3.** Επιλέξτε **Επιφάνεια εργασίας Netbook Ubuntu** και κάντε κλικ στο κουμπί **Εφαρμογή**.

#### **Ξεκινώντας μια εφαρμογή στη λειτουργία κλασική επιφάνεια εργασίας**

- **1.** Κάντε κλικ στις **Εφαρμογές** επί της πρόσοψης.
- **2.** Επιλέξτε την κατηγορία που επιθυμείτε και κάντε κλικ στην εφαρμογή που θέλετε να ξεκινήσετε.

#### **Προσθήκη ή αφαίρεση εικονιδίου εφαρμογής στην κλασική επιφάνεια εργασίας σας**

Μπορείτε να προσθέσετε ένα εικονίδιο στην κλασική επιφάνεια εργασία σας για γρήγορη πρόσβαση.

- **1.** Επιλέξτε μια εφαρμογή στο μενού **Εφαρμογές**.
- **2.** Μεταφέρετε και εναποθέστε την εφαρμογή επάνω στην κλασική επιφάνεια εργασίας.

Για να αφαιρέσετε ένα εικονίδιο εφαρμογής από την κλασική επιφάνεια εργασίας σας, κάντε δεξί κλικ στο εικονίδιο της εφαρμογής, και επιλέξτε **Μετακίνηση στο καλάθι αχρήστων**.

### <span id="page-22-0"></span>**Βασικές συντομεύσεις του Ubuntu**

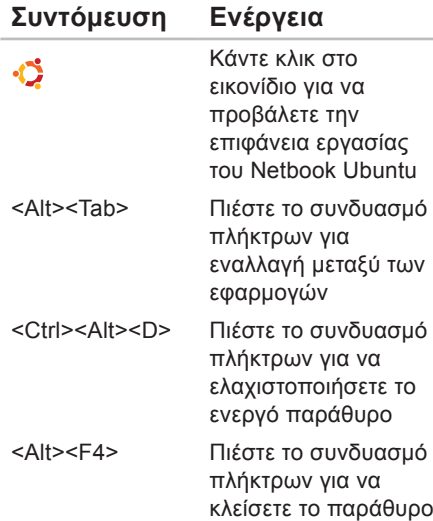

<Shift><Ctrl><N> Πιέστε το συνδυασμό πλήκτρων για δημιουργία νέου φακέλου στην κατηγορία **Αρχεία & φάκελοι**

Για περισσότερες πληροφορίες σχετικά με τα πλήκτρα συντόμευσης στο Ubuntu:

- **1.** Κάντε κλικ στο **Σύστημα** στο κύριο μενού.
- **2.** Κάντε κλικ στην επιλογή **Συντομεύσεις πληκτρολογίου** στην υποκατηγορία **Προτιμήσεις**.
- **ΣΗΜΕΙΩΣΗ:** Οι ακόλουθες οδηγίες εφαρμόζονται στην προβολή επιφάνειας εργασίας του Netbook Ubuntu. Ίσως να μην εφαρμόζονται αν ρυθμίσετε τον υπολογιστή σας στην προβολή κλασικής επιφάνειας εργασίας.

## <span id="page-23-0"></span>**Επανεγκατάσταση του λειτουργικού σας συστήματος**

- **ΠΡΟΣΟΧΗ: Η χρήση των DVD Ubuntu διαγράφει όλα τα δεδομένα στο σκληρό δίσκο.**
- **ΣΗΜΕΙΩΣΗ:** Ο υπολογιστής μπορεί να έχει μονάδα οπτικού δίσκου ή να μην έχει. Χρησιμοποιήστε εξωτερική μονάδα οπτικού δίσκου ή οποιαδήποτε εξωτερική συσκευή αποθήκευσης για τις διαδικασίες που απαιτούν τη χρήση μέσων.

Χρησιμοποιείτε το DVD Ubuntu που εστάλη με τον υπολογιστή σας για να επανεγκαταστήσετε το λειτουργικό σύστημα.

Για να επανεγκαταστήσετε το λειτουργικό σύστημα:

- **1.** Κλείστε τον υπολογιστή.
- **2.** Συνδέστε έναν εξωτερικό οπτικό δίσκο USB σ' έναν διαθέσιμο σύνδεσμο USB στον υπολογιστή σας.
- **ΠΡΟΣΟΧΗ: Η χρήση των DVD** 
	- **Ubuntu διαγράφει όλα τα δεδομένα στο σκληρό δίσκο.**
- **3.** Εισάγετε το DVD Ubuntu στον εξωτερικό οπτικό δίσκο USB.
- **4.** Θέστε τον υπολογιστή σε λειτουργία.
- **5.** Όταν εμφανιστεί το λογότυπο της DELL, πιέστε αμέσως <F12>.
- **ΣΗΜΕΙΩΣΗ:** Τα ακόλουθα βήματα θα αλλάξουν τη σειρά εκκίνησης. Στην επόμενη εκκίνηση του υπολογιστή σας, η σειρά εκκίνησης θα βασίζεται σε συσκευές που έχουν οριστεί στο πρόγραμμα ρύθμισης συστήματος.
- **6.** Όταν εμφανιστεί η λίστα των συσκευών εκκίνησης, επιλέξτε **CD/DVD/CD-RW** και πιέστε <Enter>.
- **7.** Πιέστε οποιοδήποτε πλήκτρο για **Boot from CD-ROM** (Εκκίνηση από το CD-ROΜ). Ακολουθήστε τις οδηγίες στην οθόνη για να ολοκληρωθεί η εγκατάσταση.

Εκτυπώθηκε στην Ιρλανδία.

www.dell.com | support.dell.com

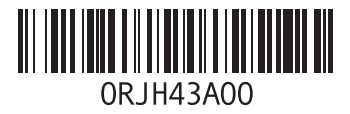